#### **Instructions pour le recensement des prestataires de cours et de leur offre de cours**

#### **Saisir l'organisation**

Vous souhaitez enregistrer votre offre d'aqua-fitness chez nous ? Nous vous aidons volontiers à l'aide de ce guide.

#### **Attention: sur la carte «Prestataires de cours Fitness aquatique», seuls les lieux des cours sont affichés, pas l'adresse professionnelle. Pour être affiché sur la carte, au moins un cours doit être saisi.**

- 1. Créer un compte ou se connecter. La saisie finale de votre organisation sera activée par nos soins : du lundi au vendredi, dans les 24 heures suivant votre création. Les inscriptions faites pendant le week-end seront enregistrées le lundi suivant
- 2. Dès que votre compte est activé, vous pouvez saisir votre organisation en cliquant sur «ici».

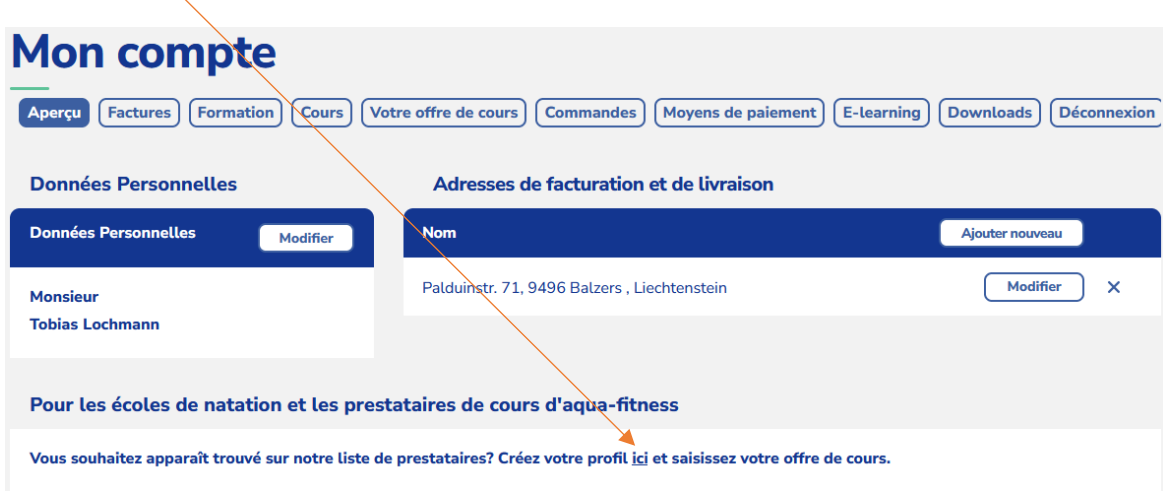

3. Vous saisissez dans ce tableau toutes les données de votre organisation.

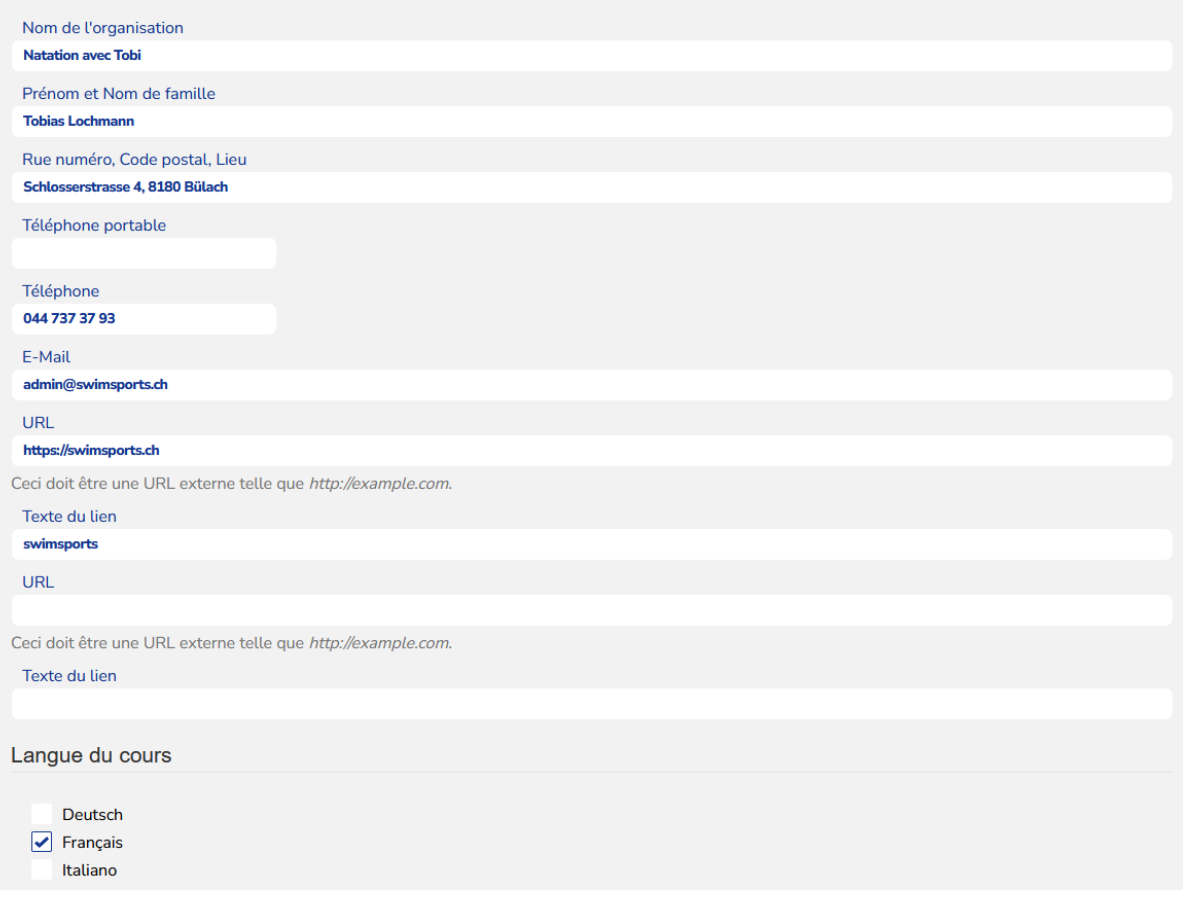

4. Sous "Offre", vous indiquez si vous proposez des cours de natation ou d'aqua-fitness. Nous vous recommandons, si vous proposez des cours de natation et d'aqua-fitness, d'ouvrir une session pour la natation et une session pour l'aqua-fitness.

Pour **les cours d'aqua-fitness**, vous pouvez indiquer si vous proposez des leçons en eau non profonde ou peu profonde, etc.

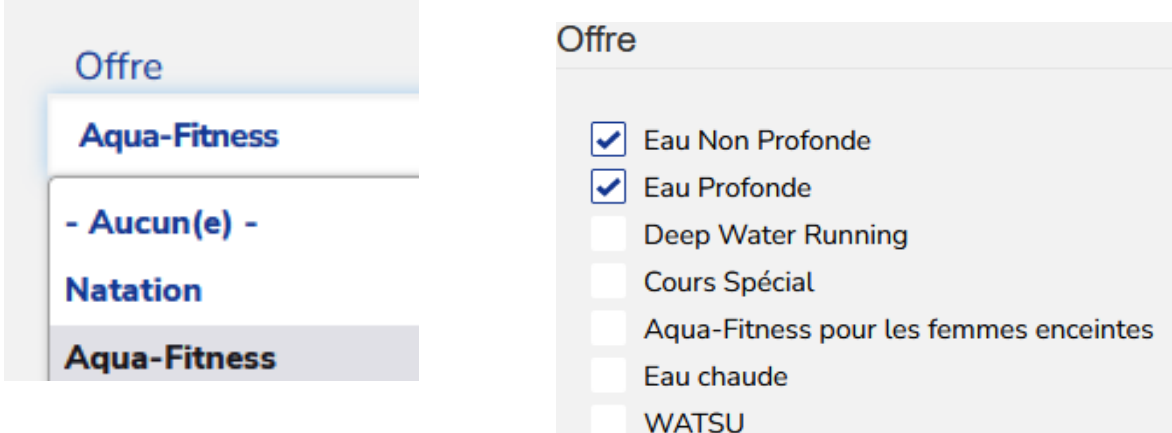

Vous pouvez effectuer des modifications à tout moment, via l'option "modifier".

Nous recevons une notification nous indiquant que vous avez créé une école de natation et que vous devez la valider.

#### **Créer des cours**

5. Vous pouvez maintenant créer des cours. Dans votre profil, vous trouverez l'onglet «Votre offre de cours».

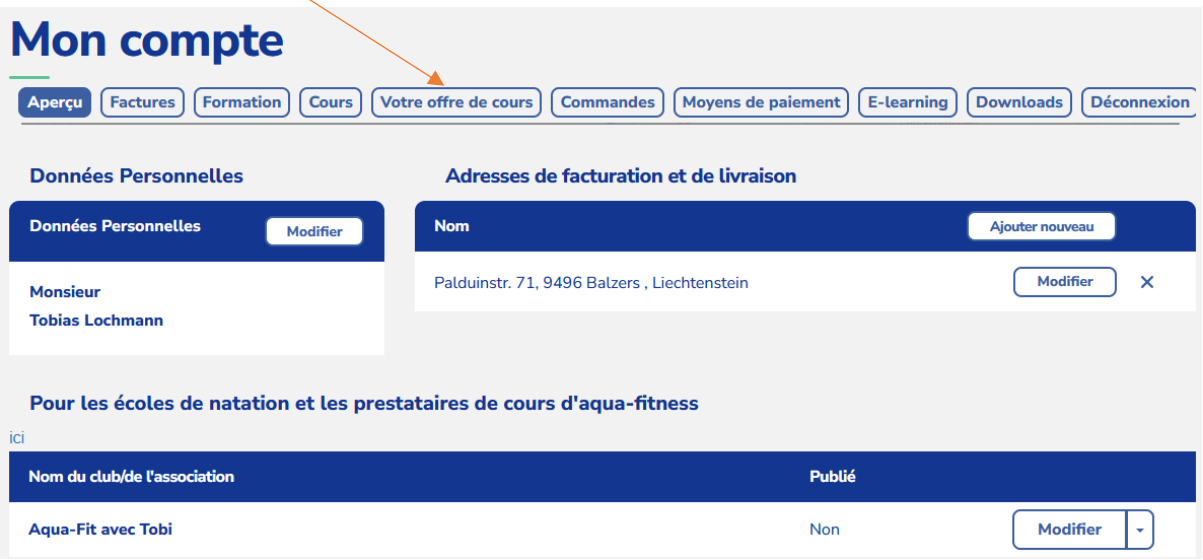

Cliquer sur «Ajouter un cours»

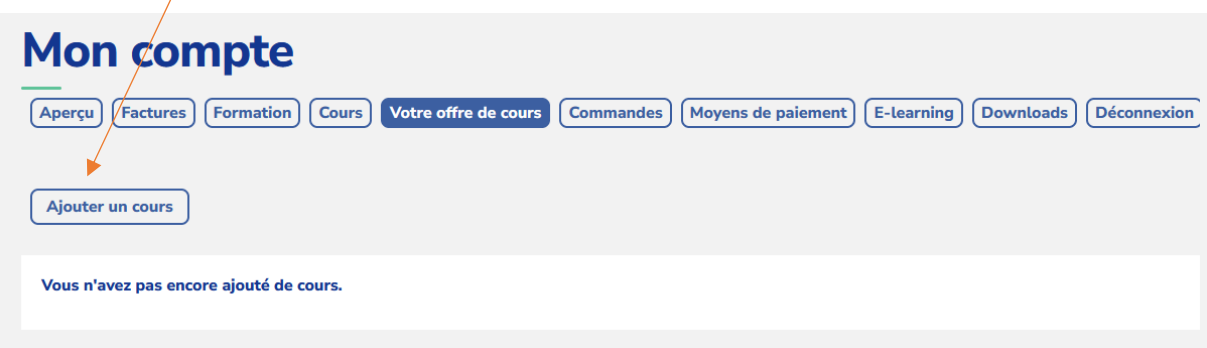

Vous serez redirigé vers le tableau de saisie suivant. Vous pourrez y saisir toutes les données relatives au cours.

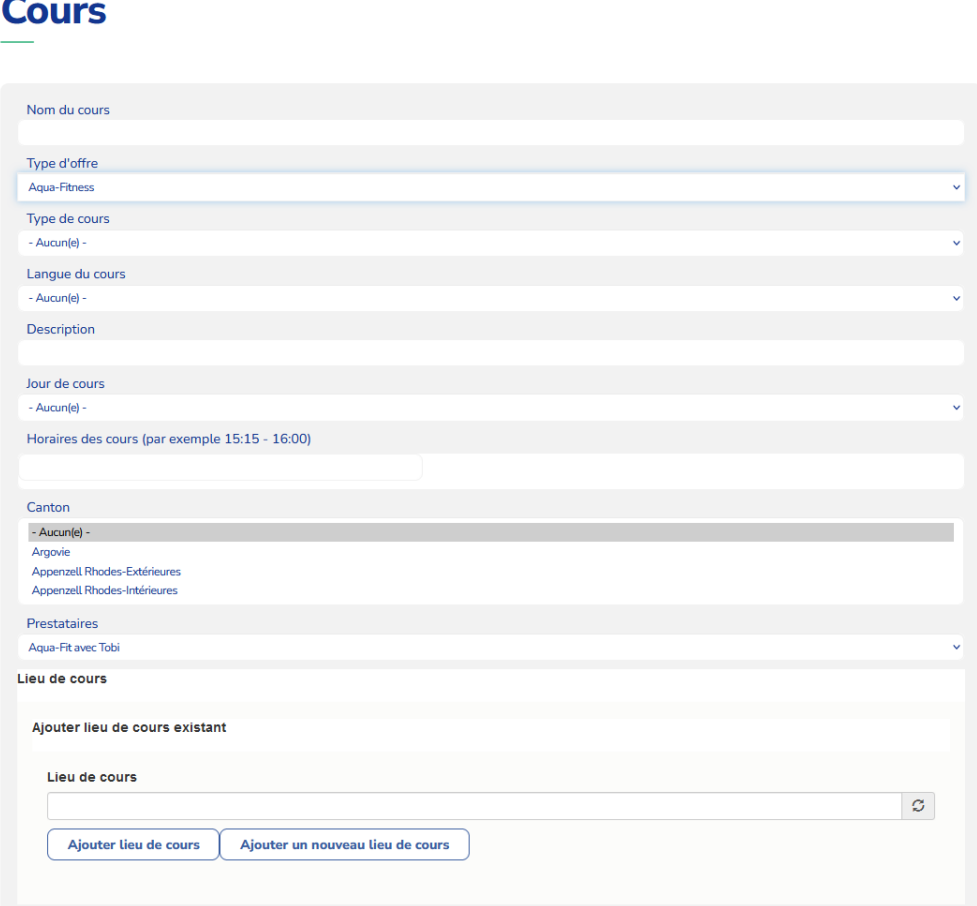

6. Dans ce tableau, vous saisissez toutes les données du cours

#### **Cours**

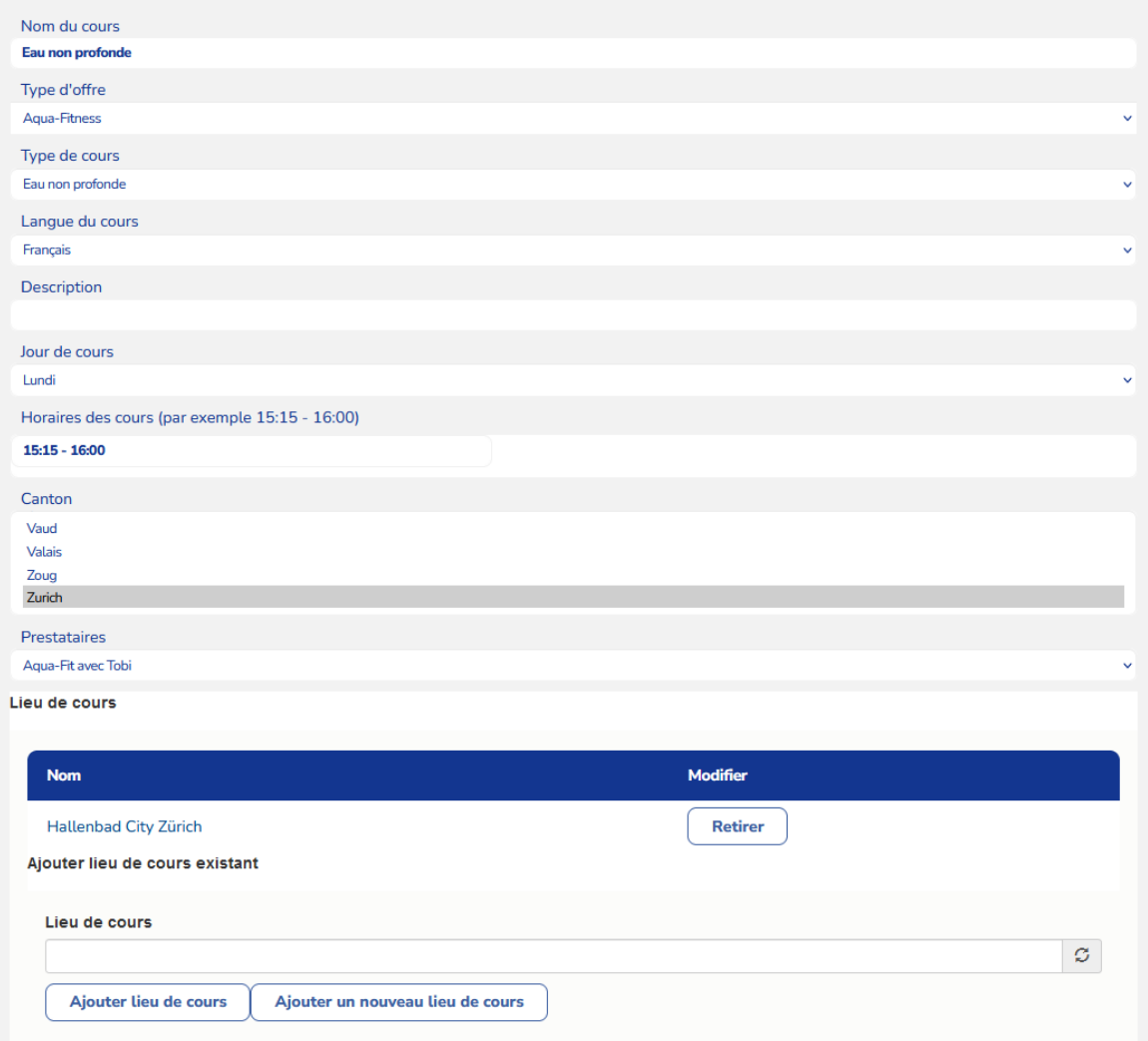

7. Dans le champ «Lieu du cours», vous pouvez chercher dans la liste déroulante si le lieu de cours existe déjà et le sélectionner en choisissant l'option «Ajouter lieu de cours»

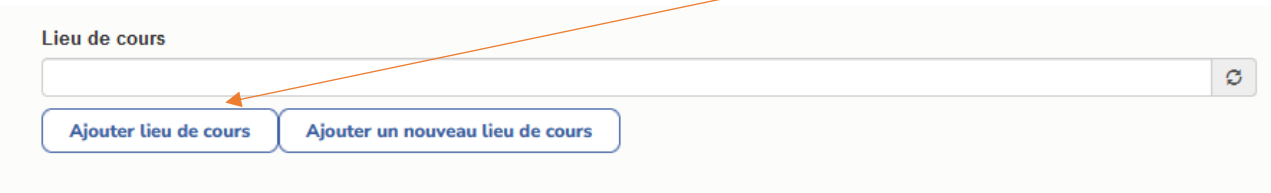

8. Si le lieu de cours n'existe pas encore, vous pouvez le faire en cliquant sur «Ajouter un nouveau lieu de cours»

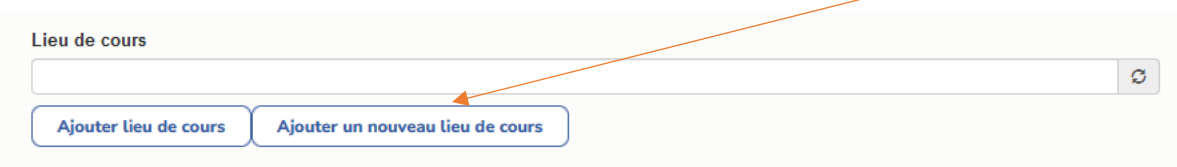

Dans le tableau suivant, saisissez le nom du lieu de cours et, dans le champ d'adresse de la carte, l'adresse du lieu de cours. Dès que vous avez tout saisi, cliquez sur le bouton «Créer lieu de cours» pour créer le lieu de cours.

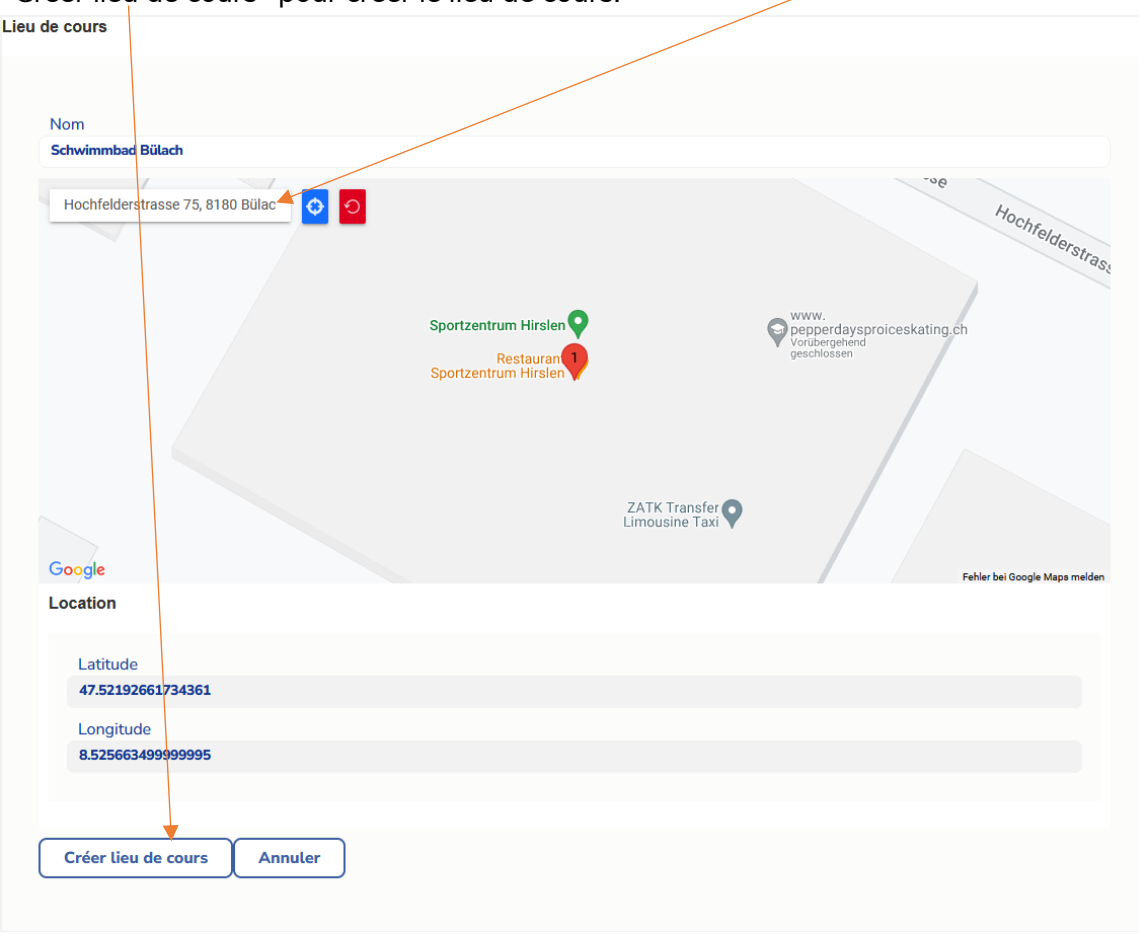

9. Après l'enregistrement, vous avez saisi avec succès votre premier cours.